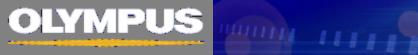

# FUIOVIEW FVIOi

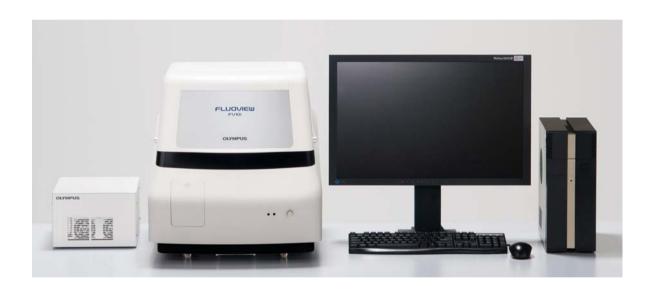

# Hands on manual

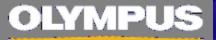

## FV10iの起動

#### 1.Power ON

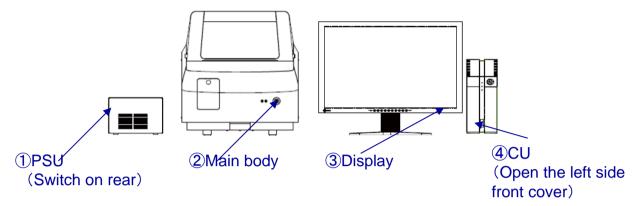

\*Switch on Main body before activating FV10i-SW

#### 2.Set Specimen on Sample holder

Holder for Slide Glass

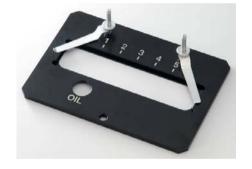

Holder for 3 Cover glass bottom dish

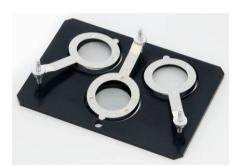

#### 3.Set Sample holder on Main body

#### 4. Activate FV10i-SW

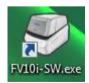

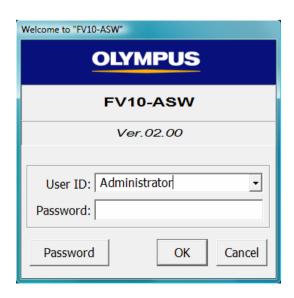

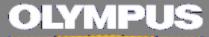

## Sample Setting: Acquisition condition setting

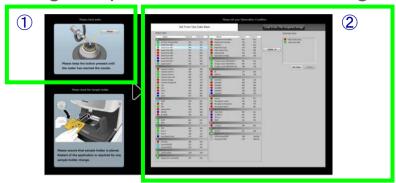

#### 1. Confirmation of water at the nozzle. (1) (Only FV10i-W)

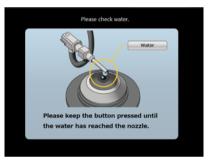

Remove the sample holder, and keep pressed water button I the water has reached the nozzle. Set specimen holder again.

#### 2.Set acquisition condition from dye list(2)

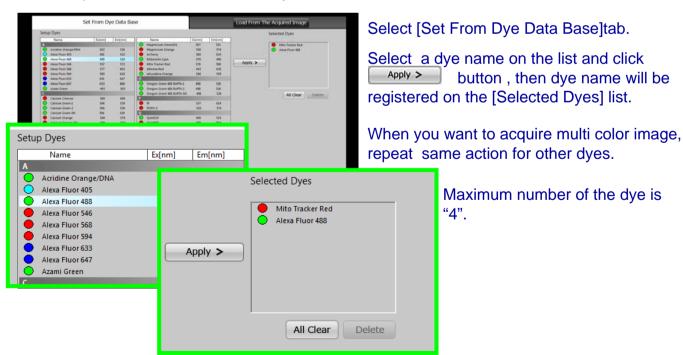

#### 3. Move on to [Acquire Map Image]

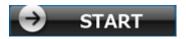

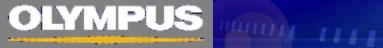

### Acquire Map Image: Acquisition of Map image

1. Selection of dyes for Map image when 3 or 4 dyes are registered.

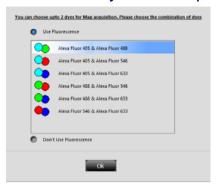

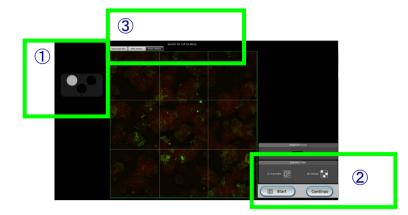

#### 1.Selection of container(1)

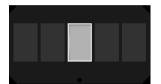

Holder for Glass Select the position corresponds to the map area indicator number where you set specimen.

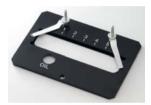

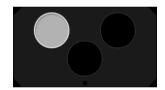

Holder for 3 Dishes Select the position to observe

#### 2.Start Map acquisition (2)

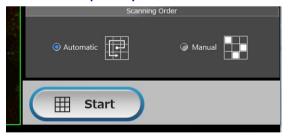

Select [Automatic], and the click [Start] button.

\*Progress bar will be shown during the sequence of autofocus and auto brightness adjustment. It takes about 1min to 1.5min, After progress bar disappeared, automatically map image acquisition will start.

#### Reference: Switch display of Map image (3)

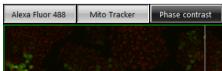

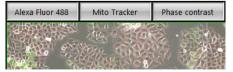

ON/OFF of tab upwards of map image will change the display CH.

#### 3. Move on to [Observe]

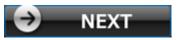

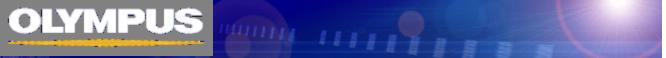

### Observe: Image Acquisition

1. Select observation mode and activate Navigation

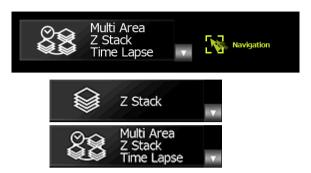

Following Navigation, acqure image.

#### 2. Move on to [Review] software

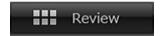

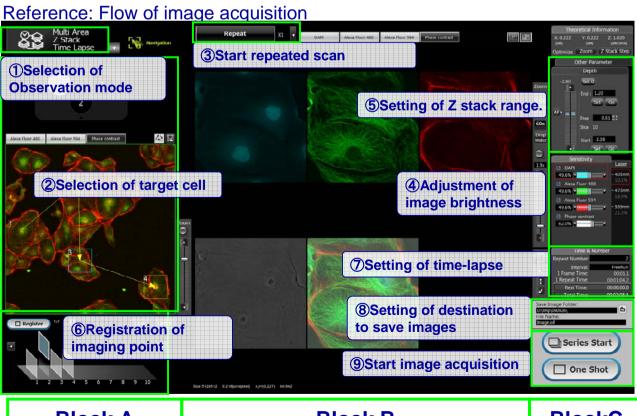

Block A Block B BlockC

# **OLYMPUS**

#### Observe

#### Block A: Selection of observation area and Registeration

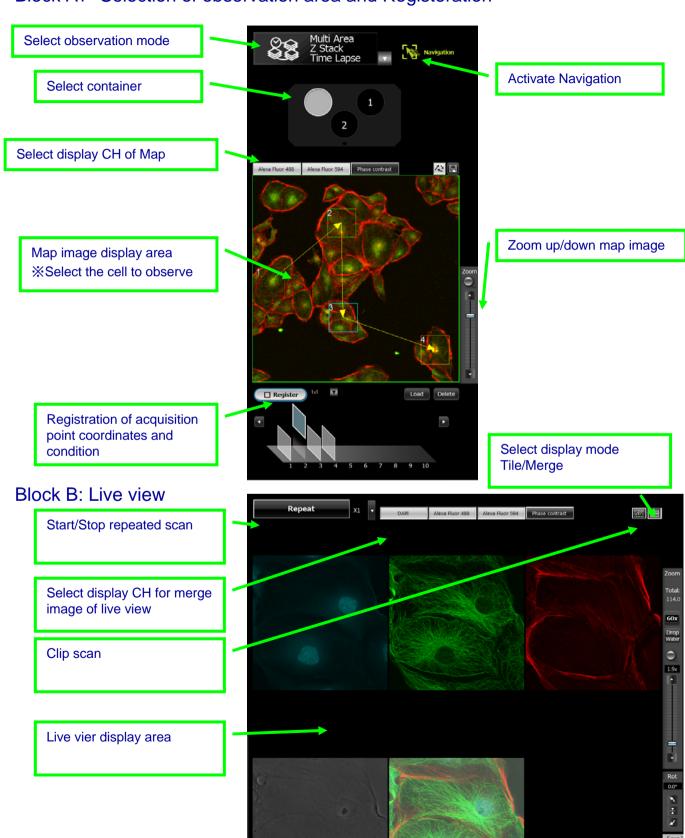

# OLYMPUS IIIIIII

#### Observe

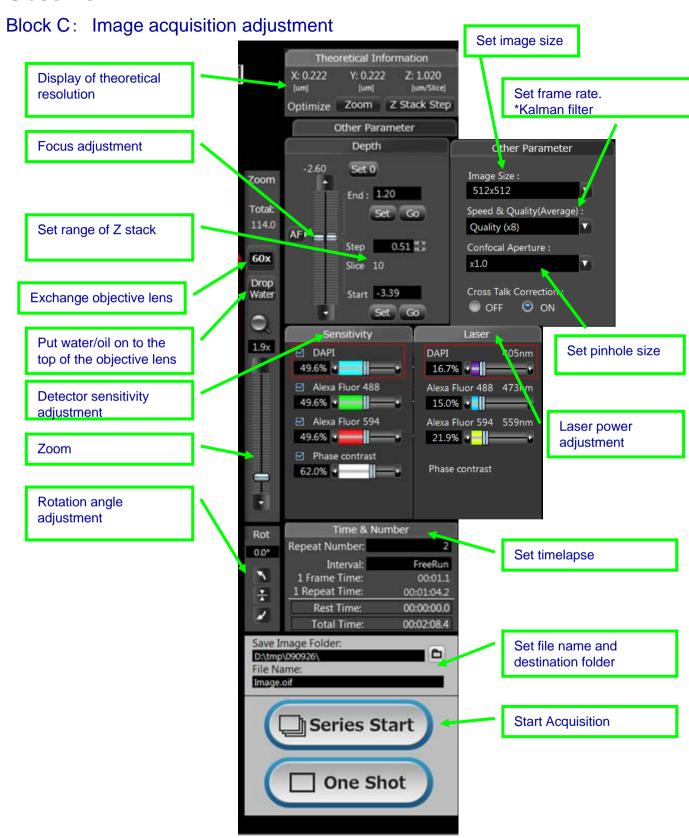

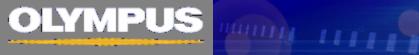

# Review: Edit/ Analysis of image

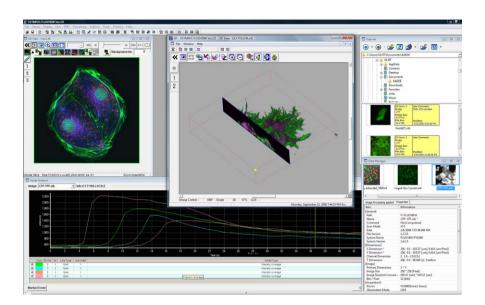

Same software with FV10-ASWRS